#### SIEMENS EDA

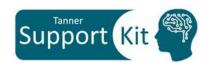

# **Fixing Designs using S-Edit**

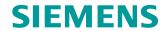

## **Table of Contents**

| Objective                            | 3 |
|--------------------------------------|---|
| •                                    |   |
| Typographic Conventions              | 3 |
| Part 2 – Fixing Designs Using S-Edit | 4 |
|                                      |   |
| Design 4                             | 2 |

### **Objective**

In this Support Kit, we provide the designs in which technology is not linked correctly and go over the steps on how to fix these issues. Make sure to understand "Attach and reference an OA Technology" Support Kit before proceeding with this Support Kit.

#### **Typographic Conventions**

**LMB** Indicates that the user must press and release the left mouse button.

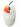

MMB Indicates that the user must press and release the middle mouse button.

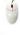

**RMB** Indicates that the user must press and release the right mouse button.

#### Part 1 – Fixing Design Using S-Edit

#### **Design 4**

- Step 1. Open <Your\_Designs\_install\_Path>/Wrong\_ Designs/Design\_4/ lib.defs
  file in S-Edit from the provided testcase. (You can either drag and drop the
  <Your\_Designs\_install\_Path>/Wrong\_ Designs/Design\_4/ lib.defs file in SEdit or use File > Open... dialog.)
- Note. Unzip the provided testcase to your design path <Your\_Designs\_install\_path>.
- **Step 2.** You may get this message in the command line.

```
Command

mode -drawstyle ortho
try {catch {setup general set -scale si}} finally return
source startup -if_found -mru false -encoding utf-8
source startup -if_found -mru false -encoding utf-8
source startup.sedit -if_found -mru false -encoding utf-8
design open {C;\Users\manylb\Desktop\Wrong_Designs\Wrong_Designs\Design_4\lib.defs}
# SED |b.defs\Desktop\Wrong_Designs\Desktop\Wrong_Designs\Desktop\Wrong_Designs\Desktop\Wrong_Designs\Desktop\Wrong_Designs\Desktop\Wrong_Designs\Desktop\Wrong_Designs\Desktop\Wrong_Designs\Desktop\Wrong_Designs\Design_4\l.\.\.\PDK\FreePDK45\WCSU_TechLib_FreePDK45: Invalid Lib Path.
# OA |b.defs\text{Error: Unable to open library NCSU_TechLib_FreePDK45 at path C:\Users\manylb\Desktop\Wrong_Designs\Wrong_Designs\Designs\D
```

- **Step 3.** Use **tech report -all** command in the command line.
- Step 4. Observe the message from the command line: 
  {VIA\_LIB references NCSU\_TechLib\_FreePDK45} {Design4 local}
- Step 5. Design4, doesn't have any technology associated with it. We need to have NCSU\_TechLib\_FreePDK45 technology linked to it correctly.
- Step 6. Go to <Your\_Designs\_install\_Path>/Wrong\_ Designs/Design\_4/ and make a copy of lib.defs to lib.defs.bak so that you have a backup.
- Step 7. Go to <Your\_Designs\_install\_Path>/Wrong\_ Designs/Design\_4/ do RMB on lib.defs file and open with notepad.

Remove the highlighted lines and save the file.

Step 8. Open <Your\_Designs\_install\_Path>/Wrong\_ Designs/Design\_4/ lib.defs in S-Edit.

Observe there is no more error in the command line.

Step 9. Do RMB on Library Navigator and choose Add Library...

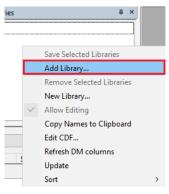

Step 10.

Click Navigate to the provided Technology library path location

<Your PDK path>\FreePDK45\lib.defs

Click Add.

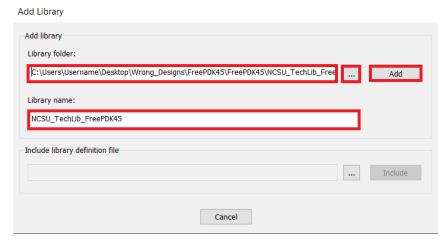

Step 11. Make sure a new NCSU\_TechLib\_FreePDK45 technology is added in Library Navigator.

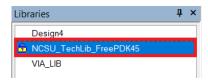

Step 12. Open any cell view from NCSU\_TechLib\_FreePDK45 PDK.

Step 13. Use tech report -all.

Observe the comment from the command line:

# SED {VIA\_LIB references NCSU\_TechLib\_FreePDK45} {Design4 local} {NCSU\_TechLib\_FreePDK45 local}

**Note.** For additional details on tech report command, type "**tech report -help**" from S-Edit command line.

Step 14. Use tech report -library Design4 -attach NCSU\_TechLib\_FreePDK45

Observe the comment from the command line:

# SED Technology saved: "Design4" attaches tech library "NCSU\_TechLib\_FreePDK45".

Step 15. Use tech report -all.

Observe the comment from the command line:

# SED {VIA\_LIB references NCSU\_TechLib\_FreePDK45} {Design4 attaches NCSU\_TechLib\_FreePDK45} {NCSU\_TechLib\_FreePDK45 local}

So that means the technology is linked correctly.

Step 16. Now try to create another library say **new\_lib** and reference the tech library NCSU\_TechLib\_FreePDK45.

Step 17. Go File>New>New Library.. Click OK.

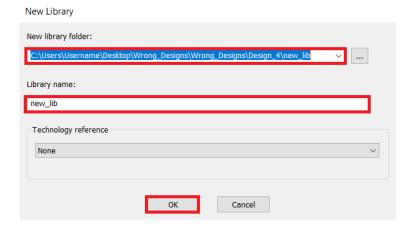

Step 18. Use tech report -library new\_lib -reference NCSU\_TechLib\_FreePDK45

Observe the comment from the command line:

# SED Technology saved: "new\_lib" references tech library "NCSU\_TechLib\_FreePDK45"

Step 19. Use tech report -all

Observe the comment from the command line:

# SED {VIA\_LIB references NCSU\_TechLib\_FreePDK45} {Design4 attaches NCSU\_TechLib\_FreePDK45} {NCSU\_TechLib\_FreePDK45 local} {new\_lib references NCSU\_TechLib\_FreePDK45}

#### Unpublished work. © 2022 Siemens

This software or file (the "Material") contains trade secrets or otherwise confidential information owned by Siemens Industry Software Inc. or its affiliates (collectively, "SISW"), or SISW's licensors. Access to and use of this information is strictly limited as set forth in one or more applicable agreement(s) with SISW. This Material may not be copied, distributed, or otherwise disclosed without the express written permission of SISW, and may not be used in any way not expressly authorized by SISW.

Unless otherwise agreed in writing, SISW has no obligation to support or otherwise maintain this Material. No representation or other affirmation of fact herein shall be deemed to be a warranty or give rise to any liability of SISW whatsoever.

SISW reserves the right to make changes in specifications and other information contained herein without prior notice, and the reader should, in all cases, consult SISW to determine whether any changes have been made.

SISW MAKES NO WARRANTY OF ANY KIND WITH REGARD TO THIS MATERIAL INCLUDING, BUT NOT LIMITED TO, THE IMPLIED WARRANTIES OF MERCHANTABILITY, FITNESS FOR A PARTICULAR PURPOSE, AND NON-INFRINGEMENT OF INTELLECTUAL PROPERTY. SISW SHALL NOT BE LIABLE FOR ANY DIRECT, INDIRECT, INCIDENTAL, CONSEQUENTIAL OR PUNITIVE DAMAGES, LOST DATA OR PROFITS, EVEN IF SUCH DAMAGES WERE FORESEEABLE, ARISING OUT OF OR RELATED TO THIS PUBLICATION OR THE INFORMATION CONTAINED IN IT, EVEN IF SISW HAS BEEN ADVISED OF THE POSSIBILITY OF SUCH DAMAGES.

TRADEMARKS: The trademarks, logos, and service marks (collectively, "Marks") used herein are the property of Siemens AG, SISW, or their affiliates (collectively, "Siemens") or other parties. No one is permitted to use these Marks without the prior written consent of Siemens or the owner of the Marks, as applicable. The use herein of third party Marks is not an attempt to indicate Siemens as a source of a product, but is intended to indicate a product from, or associated with, a particular third party. A list of Siemens' Marks may be viewed at: www.plm.automation.siemens.com/global/en/legal/trademarks.html

Support Center: support.sw.siemens.com

Send Feedback on Documentation: support.sw.siemens.com/doc\_feedback\_form